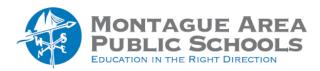

## **GOOGLE CLASSROOM:**

# **Create A New Class**

#### Step 1.

Go to classroom.google.com.

#### Step 2.

At the top of the Classes page, click the + sign (Create or Join A Class). From the two choices, select "Create A Class".

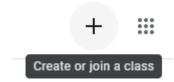

Note: If you don't see Create class, your account only lets you join classes. Switch accounts or contact your Google Workspace administrator for help.

## Step 3.

Enter the class name, section, subject or room. The only required entry on this screen is the class name (all other items are optional).

| Create class          |        |        |
|-----------------------|--------|--------|
| Class name (required) |        |        |
| Section               |        |        |
| Subject               |        |        |
| Room                  |        |        |
|                       | Cancel | Create |

Step 4. Click Create.